## **USER MANUAL DWM-156**

**VERSION 3.00** 

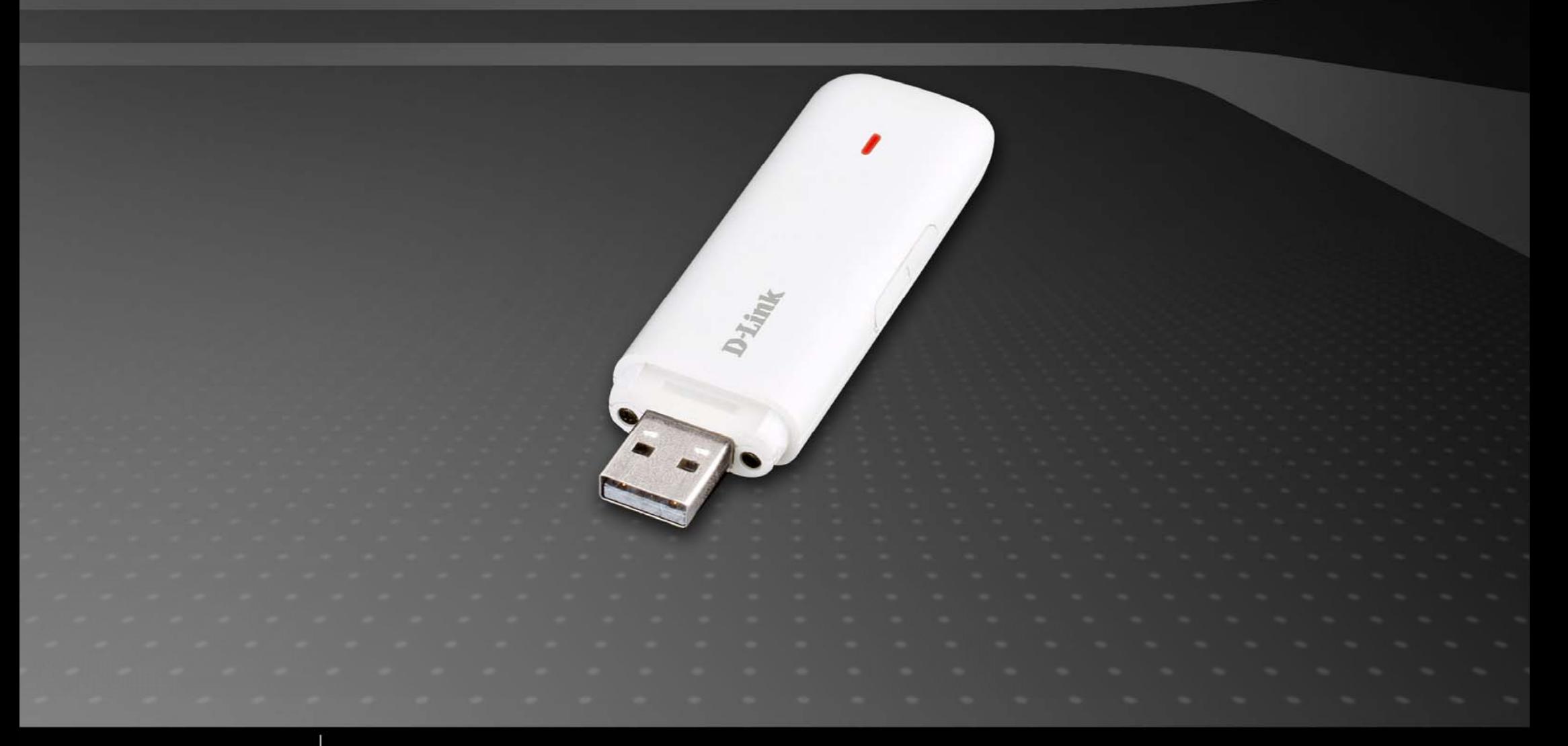

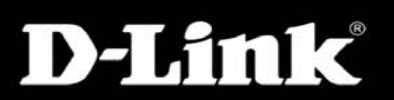

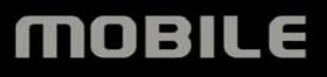

# **Introduction**

## **1.1 Introduction**

Thank you for choosing the D-Link dongle.

To guarantee D-Link dongle always in its best condition, please read this manual carefully and refer to it for general operational information.

The pictures, symbols and contents in this manual are just for your reference. They might not be completely identical with your device. We operate a policy of continuous development and reserve the right to update and modify the technical specifications in this document at any time without prior notice.

It is a type of multi-mode, 3G modem or card, applicable to GSM/GPRS/EDGE/WCDMA/HSDPA(HSUPA) networks. The interface connects most PCs to the internet, integrating functions of the MODEM device and mobile phone, into a mobile communication device. Via GSM/GPRS/EDGE/WCDMA/HSDPA mobile networks, it supports data services and SMS services, helping you break away from the limitations of time and zone, and communicate wirelessly anytime and anywhere.

## **1.2 Safety Warning and Notice**

#### **To the owner**

Some electronic devices are susceptible to electromagnetic interference sent by D-Link dongle if inadequately shielded, such as electronic systems of vehicles. Please consult the device manufacturer before using D-Link dongle if necessary.

Operation of your PC and D-Link dongle may interfere with medical devices like hearing aids and pacemakers. Please always keep D-Link dongle more than 20 centimeters away from such medical devices when they are in use. Pull out D-Link dongle if necessary. Consult a physician or the manufacturer of the medical device before using D-Link dongle.

Be aware of the usage limitation when using a D-Link dongle at places such as petrol stations or chemical factories, where there may be explosive gases or explosive products being processed. Do not use D-Link dongle if unsure.

Store the D-Link dongle out of the reach of small children, it may cause injury if used as a toy.

## **Device**

Avoid using D-Link dongle near metallic structures, devices or establishments that can emit electromagnet waves. This may adversely affect signal reception.

D-Link dongle is not waterproof. Please keep it dry and store in shady and cool place.

Do not use D-Link dongle immediately after sudden temperature change. In such case, condensation may form inside the device, potentially causing irreversible damage to it. Please allow adequate time to dry.

Treat D-Link dongle carefully and avoid destructive damage. Do not drop, twist, strike or otherwise harshly treat it.

## **In Aircraft**

Please power off D-Link dongle before take-off. In order to protect in flight communication systems from interference, do not use D-Link dongle in flight. Use before taking off is subject to the usual aviation laws and the particular airline's policy. If in doubt seek advice from the cabin crew.

## **1.3 Applicability Scope**

The D-Link dongle supports main types of laptops or other computers, such as HP, IBM, Toshiba, Lenovo, Dell, Founder, etc.

## **1.4 System Requirements**

Recommended system configuration; Operating System Windows XP / Vista / Win7 32/64bit, MAC OS and Linux CPU 500MHz Pentium or aboveHard Disk 20G or aboveRAM 128M or above

The performance of the D-Link dongle may be influenced if your laptop configuration is under this recommendation.

## **1.5 Functions**

Functional support includes: SMS service, Data service, Phone book, etc.

# **Installation**

## **2.1 Hardware Installation**

#### **1. Inserting the SIM/USIM Card into D-Link dongle:**

Before using D-Link dongle, please be sure that your SIM/USIM card provided by your network operator can support data services. Insert the SIM/USIM card with the metal contact area facing downwards into the SIM/USIM card slot.

#### **2. Connecting D-Link dongle and PC:**

Connect D-Link dongle with your PC. With the indicator turns on, D-Link dongle is properly inserted.

## **2.2 Running Application Software**

After D-Link dongle is installed and connected normally, your PC will launch the application software automatically. After D-Link dongle initializes, the main interface appears. When the standby icon  $\Box$  appears in the right bottom side of desktop, D-Link dongle is ready to work normally.

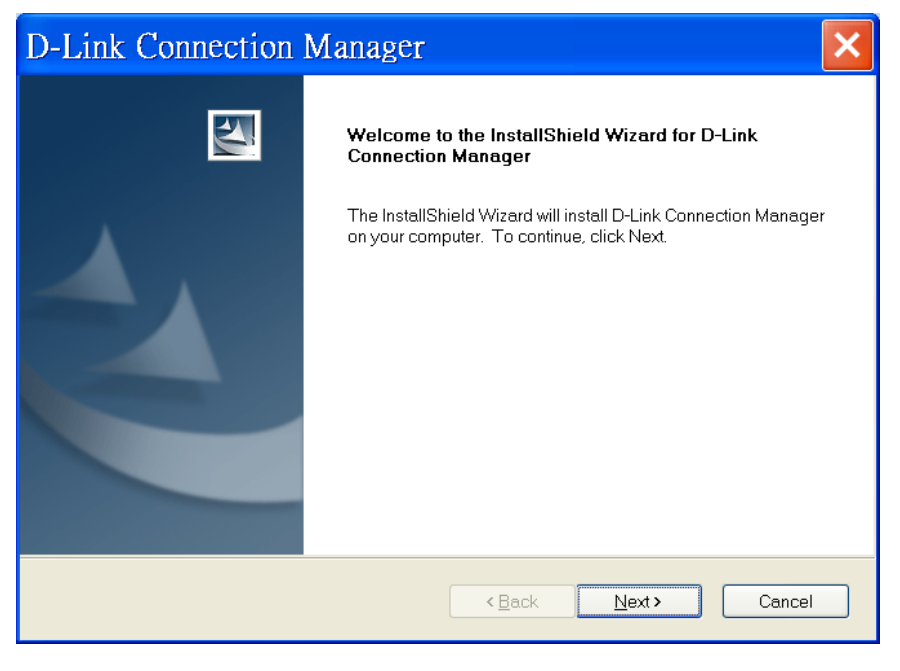

If your notebook PC does not launch the application software automatically, click the **Start <sup>→</sup> Programs →D-Link** <sup>→</sup>**D-Link dongle <sup>→</sup>D-Link Connection Manager** menu on the notebook PC to run the application software, or double click the shortcut icon on the desktop to run the application software.

**Please note:** D-Link dongle may take up to 30 seconds to launch the PC interface. If you click the D-Link Connection Manager icon before D-Link dongle has auto-launched then on some PC's an error notice may appear. Please ignore this message and close this window.

## **2.3 Removing D-Link dongle Safely**

Please close the application software first and then pull out D-Link dongle.

## **2.4 Uninstalling the Software**

Close the application program before uninstalling the software.

Left click **Start <sup>→</sup> Programs →D-Link <sup>→</sup>D-Link dongle → Uninstall** menu on the PC.

Click the right button as indicated by the software, the system begins to uninstall programs and complete the uninstall process of the application software.

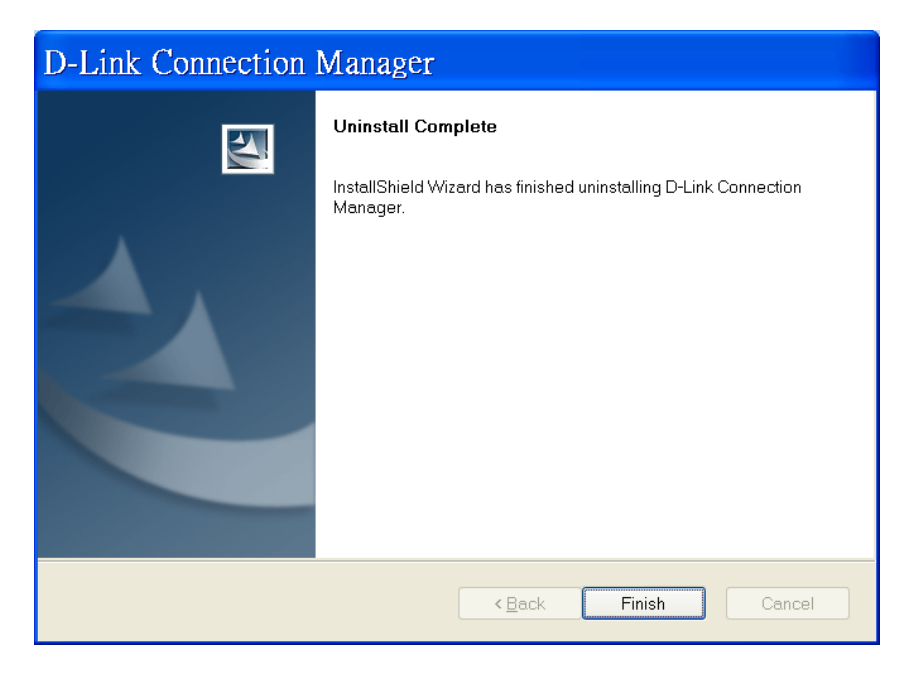

# **Functions & Operation**

## I**3.1 Interface Introduction**

## **3.1.1 Main Interface**

The PC interface comprises three parts: Functional Button Area, System Information Area, and User Area. The related functions can be executed by within the corresponding area.

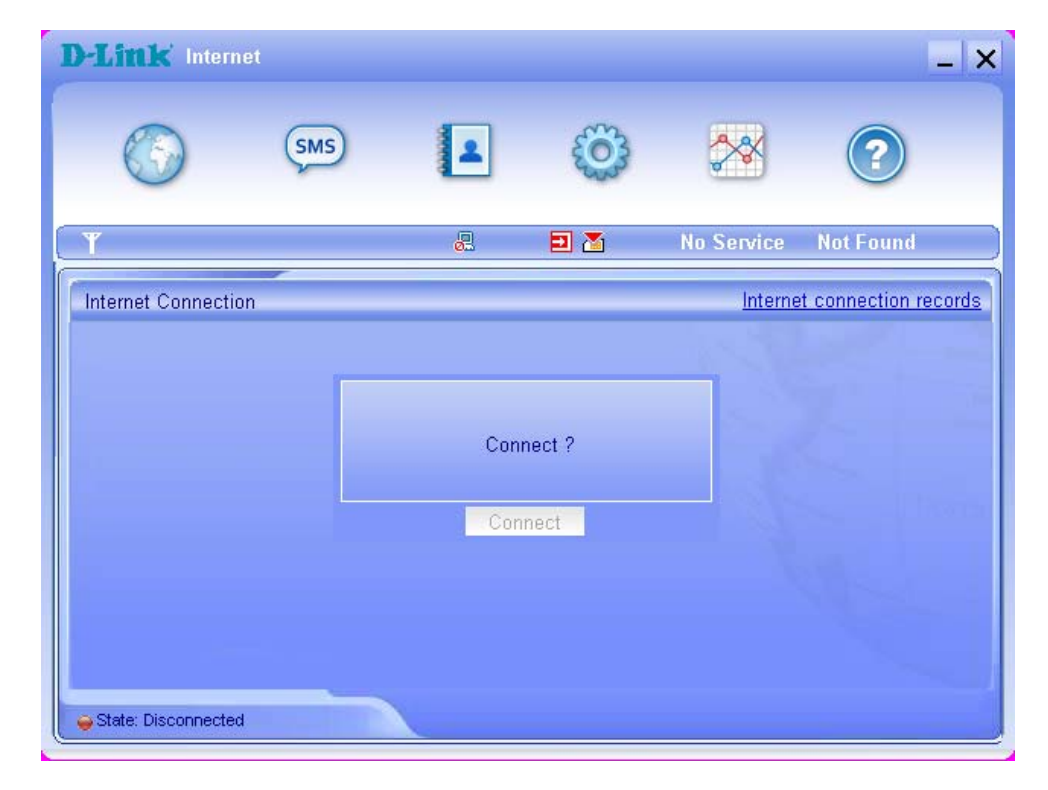

#### **1. Functional Button Area**

There will be various functional button icons shown in this area. Left clicking on the selected function button will carry out the corresponding operation.

Internet: Connects to the Internet.

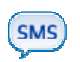

Short Message: Sending an SMS or reading the SMS Inbox.

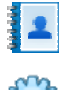

Phonebook: Save and view the contact list.

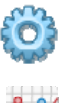

Settings: Device related settings.

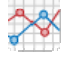

 $\overline{P}$ 

Statistics: Velocity waveform display and the traffic statistics.

#### Help  **2. System Information Area**

Shows system status and related information.

- $\mathbf{T}$  Shows network signal intensity, 5 stages from none  $\mathbf{T}$  to strong  $\mathbf{M}$
- $\mathbb{R}$  There are new SMS in your inbox.
- **B** Shows the current status of Internet connection. Red means you are currently disconnected from the Internet.
- The green icon shows that the current internet status is connected.
- **PC** Letter "P" means D-Link dongle is supporting packet-switch (P) or data services, while letter "C" means supporting circuit switch (C) services.
- $\mathbf{R}$ SIM/USIM card is roaming.
- Indicates the connection status of D-Link dongle, "Green" it has been connected to the computer.
- "Orange" indicates the PC and D-Link dongle are connected but D-Link dongle offline.

"Red" indicates disconnected.

Indicates status of the SIM/USIM card. Green indicates the card has been inserted.

Red indicates it has not been inserted.

Indicates the current network service type, i.e. UMTS or GSM in service.

Name of your service provider.

Internet connection records. View related operational information, including, User Name, Starting time, Disconnect time, Duration, Data received and Data sent.

#### **3. User Area**

Show conditional interactive computer information.

#### **3.1.2 Description of Minimize Icons**

Clicking on the minimize button, minimizes the user interface to an icon on Windows taskbar. This does not influence data download, receiving SMS when connected to the Internet. Double click on the icon, D-Link dongle interface resizes.

#### **1. Taskbar Icons' Description**

indicates D-Link dongle is in normal standby status, D-Link dongle has been disconnected or connected to the Internet successfully.

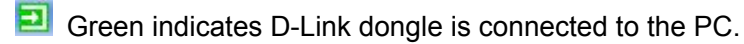

- Orange indicates the PC and D-Link dongle are connected but D-Link dongle is offline.
- Red indicates no SIM/USIM card has been inserted D-Link dongle.
- $\overline{Y}$  No network signal is detected.
- **R** You have new messages.

#### **2. Using Taskbar Icon:**

Right Click the taskbar Icon and the following menu with appear:

**Device Offline**: D-Link dongle has stopped and has disconnected from the Internet. When D-Link dongle is in this offline state, to run the software again you should pull out D-Link dongle and connect it with PC again. While the application interface is not shut down, this will pause then restore D-Link dongle to a working state. Be sure to stop D-Link dongle properly in windows.

**Factory Settings**: Restoring the settings of current network configuration to factory default value will not influence phonebook and saved messages.

**Help**: Enter the Help interface.

**About**: View application software and hardware information.

**Exit:** Close the application interface and stop using D-Link dongle.

**Note:** In this manual, "click" or "double click" means click the left button of mouse, unless stated otherwise.

#### **3.2 Connecting to the Internet**

You can browse web pages after you have accessed to the Internet through D-Link dongle. You can also receive SMS while surfing on the Internet.

#### **1. Connect to the Internet**

Click the **Internet** icon, the system will ask you "Connect to?" Select "**Connect**". When connected, it will show the "**Disconnect**" button, data flow, connected time, etc. During the course of connection, the "**Connect**" button becomes "**Disconnect**" button and you can cancel the connection. At the same time, an icon on taskbar appears indicating network connection. Then you can access Internet and receive email etc.

#### ■おうり替うのり回のより 12:53

#### **2. Disconnect from the Internet**

Click "**Disconnect**" button to disconnect from the Internet. After disconnection, the normal standby icon appears on taskbar.

6回0裂型形型 0向该日点 14:59

## **3.3 SMS**

**Inbox**: View received SMS.

**Outbox: View SMS sent successfully.** 

**Draftbox**: Save SMS on PC before sending.

For example: "Message in Inbox PC :1(Items) (U)SIM Card:0(Items)" indicates that there is 1 short message in the PC, and 0 short message in (U)SIM card. "(U)SIM card capability" means the (U)SIM card can store a maximum of 40 messages.

Different SIM/USIM cards have different capacity. The system will show the number you can store.

**Note:** To ensure the SMS features function properly, a correct SMS center number must be set. Refer to "3.5.4 Messages settings".

Click "**SMS**" icon to switch to the SMS interface and it shows the number of SMS in the inbox, outbox and "**Draftbox**". Click icon of "**Inbox**", "**Outbox**", "**Draftbox**" and "**New Message**" to enter relative interface.

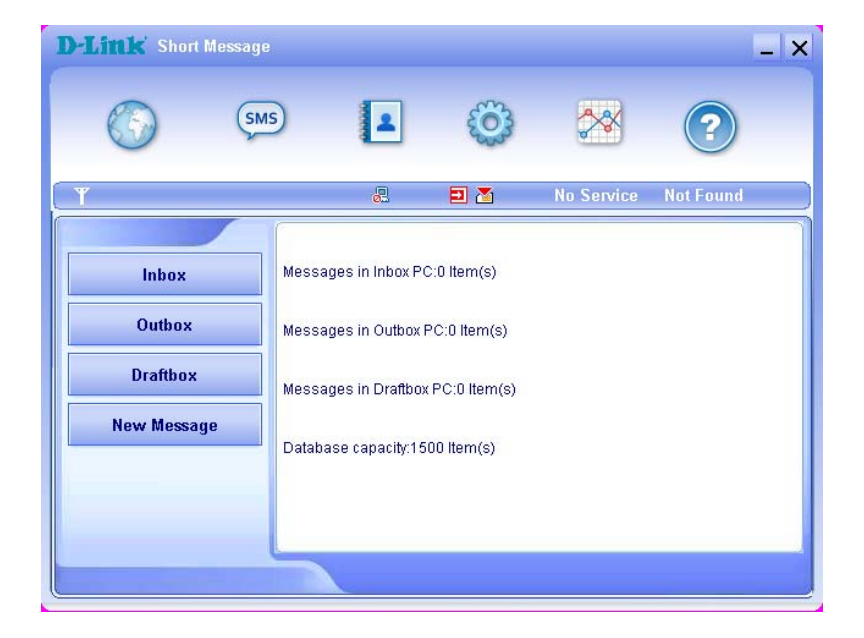

#### **3.3.1 Read SMS**

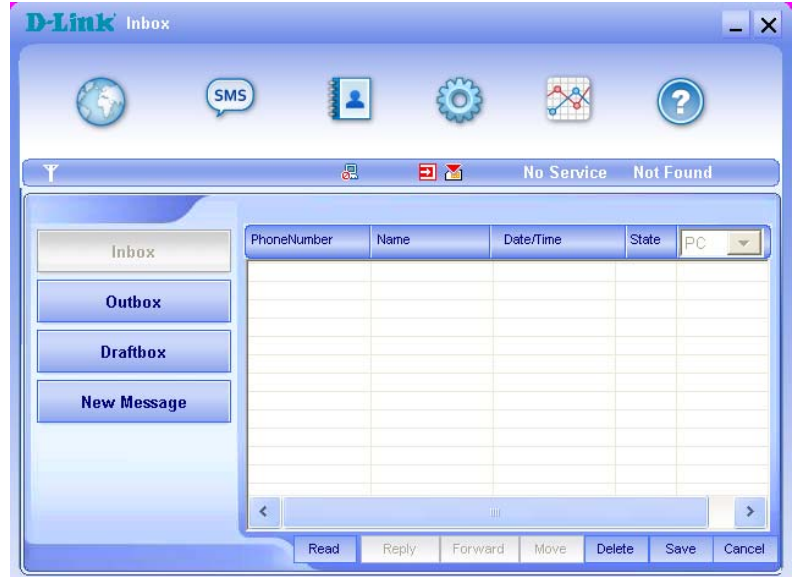

Click the "**Inbox**" button to read the SMS saved in the Inbox or click SMS icon in system information area to read New SMS. Make use of the bottom menu buttons to read, reply, forward, transfer, delete, save numbers or cancel message.

## **3.3.2 Create New Message**

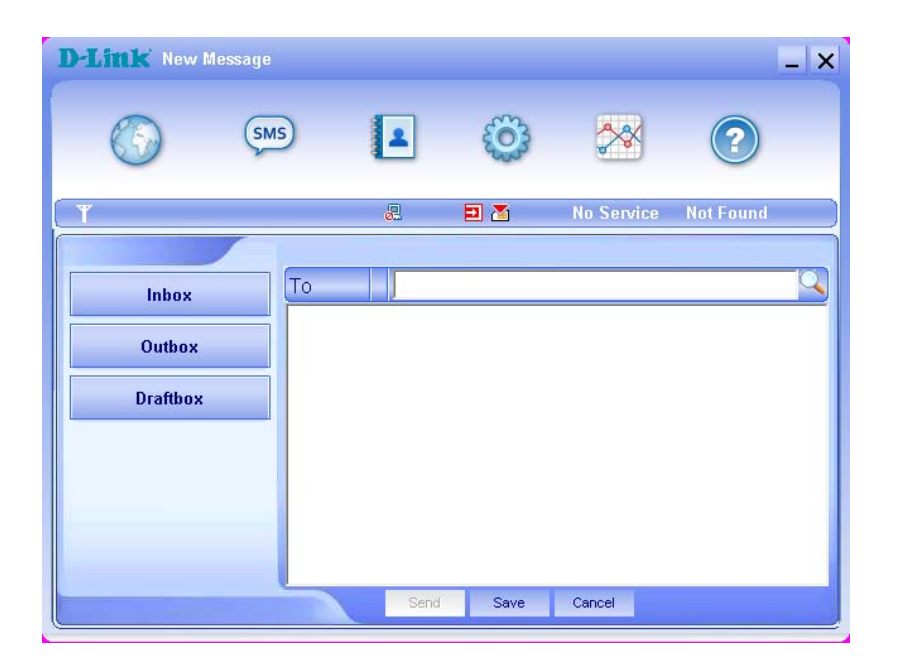

Click "**New Message**" button to input the recipient's number and content. Input the recipient's number directly or select one/more records from the **Phonebook** (The recipient's number(s) can be one or more, using ";" to separate). The single SMS text can not exceed 160 English characters (including English symbols). Otherwise, it will be divided into less than 5 separated SMS which length is 153 English characters (including English symbols). viz. The total characters (including English symbols) can not exceed 765.

Click "**Send**", make a choice of "**Yes**" or "**No**" according to the prompt on the display to send/cancel the short message. After sending successfully, this SMS will be saved into outbox automatically. If sending fails, the short message will be saved into Draftbox; click "**Cancel**" to return to "**Short Message**", click "**Save**" to return to the last windows form and the message will be saved on PC.

#### **Send SMS while browsing the web:**

You can send short messages when surfing on the Internet. Click the "SMS" icon button to enter the short message interface and send short messages in normal way.

## **3.3.3 The SMS Box Operating Guide**

Enter any of Inbox/Outbox/Draftbox functions to execute the following:

**Read**: Read short message. (The content of short messages, sender's phone number, sending time and date).

**Reply**: Reply to the sender of the short messages.

**Forward**: Forward short message to other recipients.

**Move**: Change the saving location of short messages between PC or USIM/SIM card.

**Delete**: Delete short messages selected.

**Save**: Save the sender's number into the phonebook.

**Cancel**: Return to the SMS interface.

Make use of "Ctrl"or "Shift"key and left click to choose several messages and execute a function simultaneously.

The system indicates when USIM/SIM card is full. When the USIM is full a new message can only be received and saved if the user deletes short messages in the USIM/SIM card inbox.

## **3.4 Phonebook**

Click the "**Phonebook**" icon to switch to the phone book interface. Phonebook information can be saved in the PC or SIM/USIM card. Each record includes contact Name, Mobilephone, Homephone, Officephone number, Email and Group name which it belongs to.

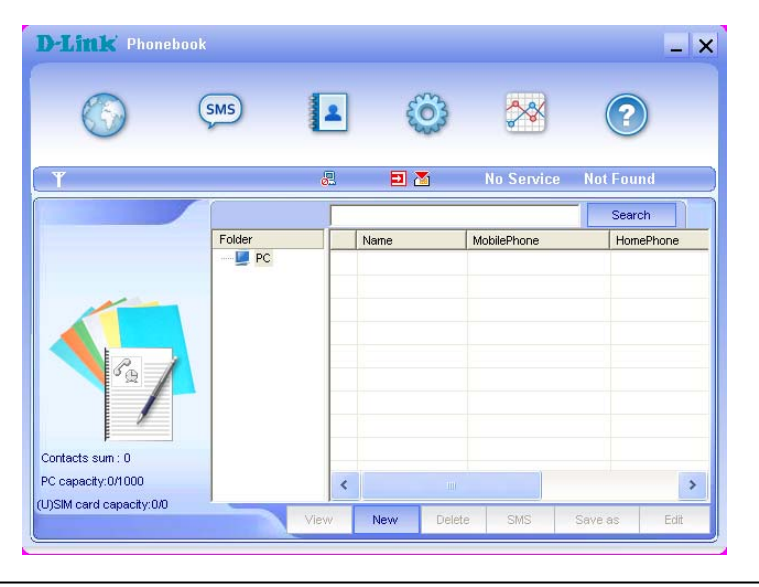

## **1. New Contact**

Left click "**New**" →"**New Contact**", input all the information, then select "**OK**" to finish.

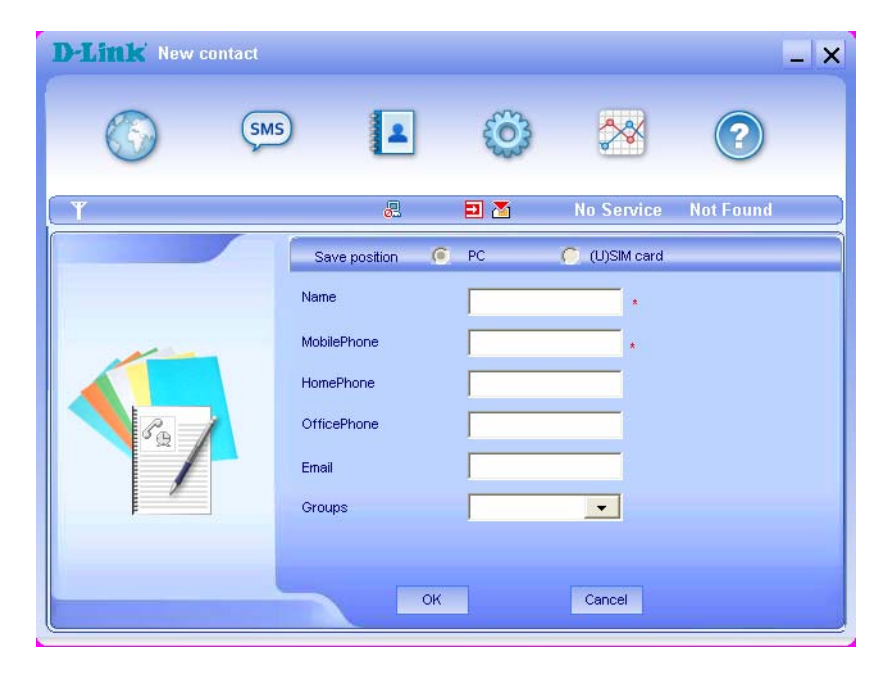

## **2. New Group**

You can add new groups in the PC, but you can not add new groups in the (U)SIM card.

Left click "New" →"New Group" and name the new group in the PC group folder. Select the group you wish to add or edit and input the information according to prompt.

Select record from the list and click "**View**" to view information, click "**OK**" to close.

Select record from the list and click "**Edit**" to edit information, click "**OK**" to finish.

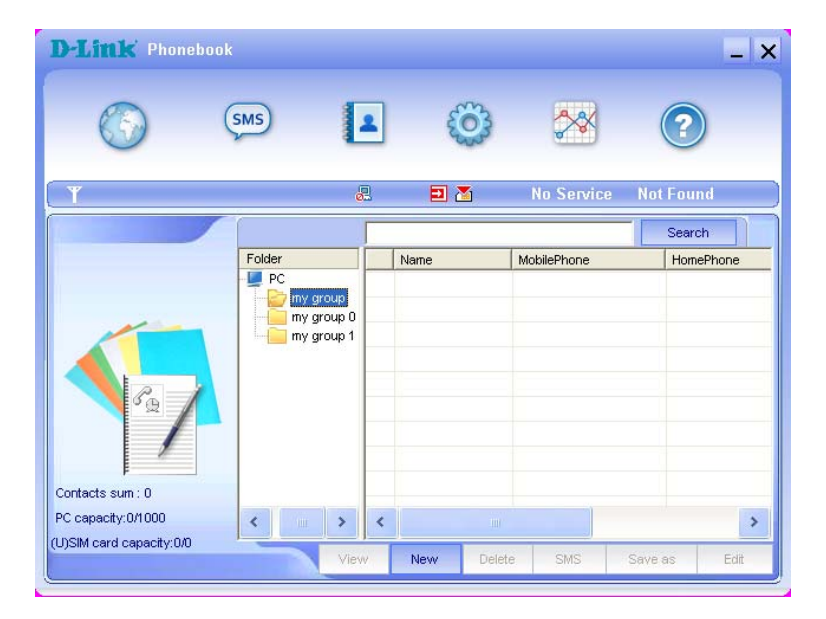

#### **3. Buttons Description**

If any contact or group is selected, you can carry out the following actions:

**View**: View contacts or group information.

**Delete**: Delete contacts.

**SMS:** Send message to the mobile phone numbers in the records or save it on PC before sending.

**Save As**: Save the contacts in portable PC as text file.

**Edit:** Edit the information of selected contact.

## **3.5 Settings**

Click the "**Settings**" icon to switch to the settings interface. It includes: Connection Settings, Security Settings, Network Settings, Message Settings, Alert Settings.

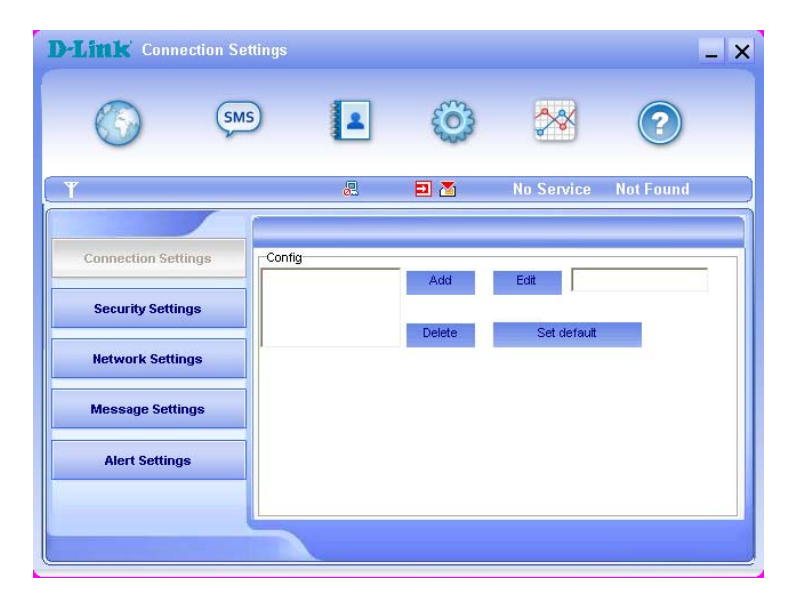

## **3.5.1 Connection Settings**

To ensure D-Link dongle connects to the Internet correctly, please configure user's network information first. You can save different operator's network configurations in different files.

## **1. Button Description:**

**Add**: Add new configuration file.

**Delete**: Delete the selected configuration file.

**Edit**: Edit the selected configuration file.

Set default: Select one file from filename list, and set it as the current file.

#### **2. Configuration File**

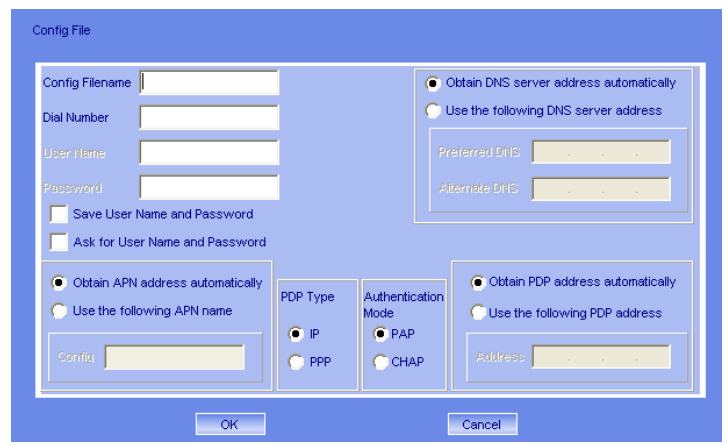

The user configuration information includes: Config Filename, Dial Number, User Name, Password, APN, DNS, and PDP address. If the network supports "Obtain server address automatically", D-Link dongle can obtain the assigned IP information automatically (this is usually the case). If the network does not support this, you should fill the proper address manually. The user configuration information may differ with the network supplier and network types. Please refer to the operator user guide for further information.

## **3.5.2 Security Settings**

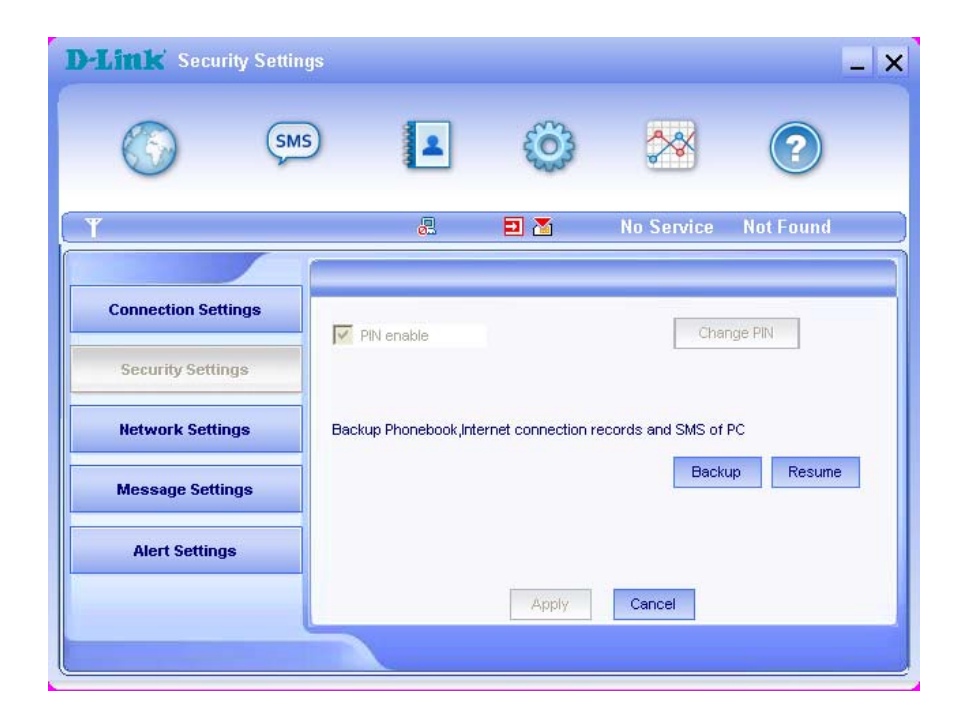

#### **1. Enable the PIN Code**

When the "**PIN enable**" item is selected, you will be asked to enter your PIN code to use D-Link dongle. You can click "**Change PIN**" to modify the PIN code.

**Note:** This function requires network support.

#### **2. Backup Phonebook, Internet connection records and SMS**

Select this function to backup the Phonebook, Internet connection records and SMS of PC in your PC. Click "**Resume**" to restore the backup data, restart the application from your PC after resume successfully.

## **3.5.3 Network Settings**

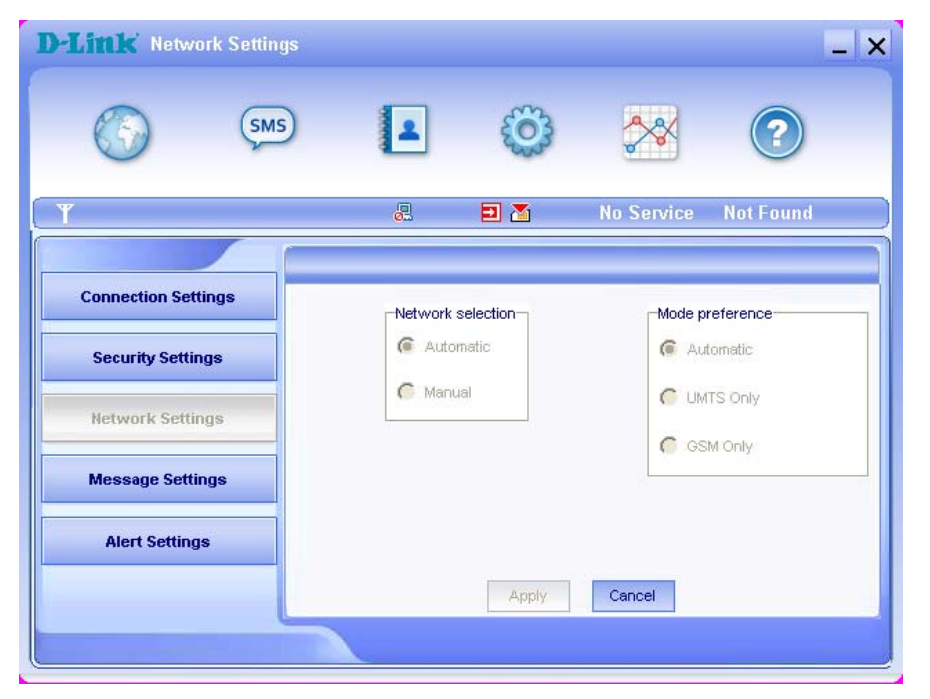

**Automatic**: The system selects the network automatically according to user configuration rules and network status.

**Manual**: User selects network settings.

Select network "**Automatic**" on left, and "Mode preference" on right, click "**Apply**", the system will indicate when completed successfully.

Select network "Manual, click "Apply". After a short while, the network operator list appears. Those in red are unavailable. Select the network you wish to connect to. Click "**Select**", to finish network settings.

## **3.5.4 Message Setting**

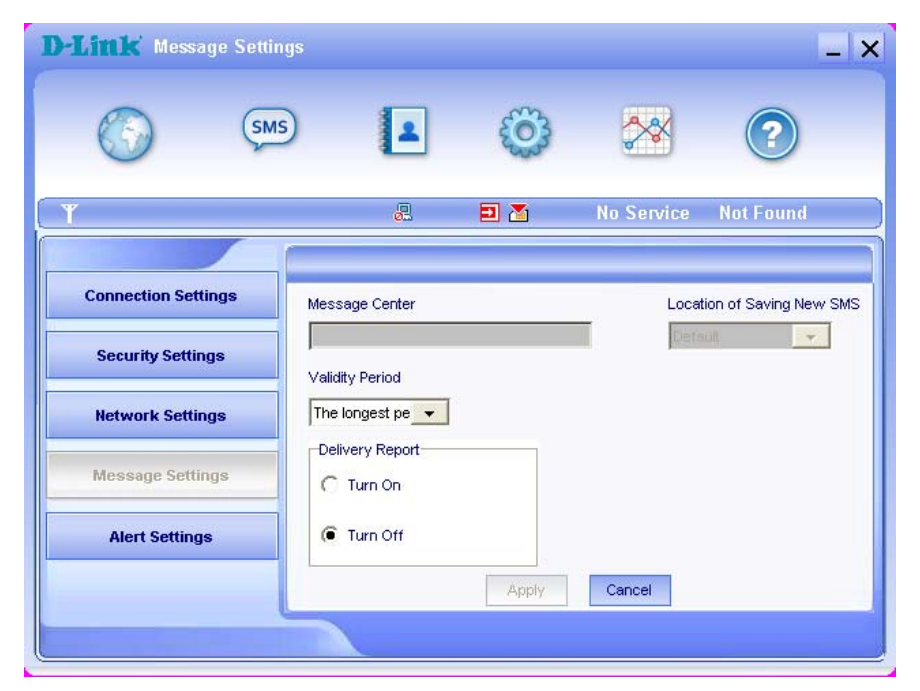

**Message Center:** Set the corresponding SMS center number via the SIM/USIM card of the supplier. You must input the correct SMS center number provided by the network supplier to use the SMS properly. Please enter country code before the number.

**Location of Saving New SMS:** Set the location of saving new SMS. The options available are: Default/(U)Sim Card/PC.

**Validity Period:** Set the SMS storage time duration (this function needs network support). The options available are: 12 hours/A day/A week/The longest period.

**Delivery Report:** Set as "**Turn On**" or "**Turn Off**". When it is set as "**Turn On**", the network will inform you of the message delivery status.

## **3.5.5 Alert Settings**

You can set "**Connect alert, Disconnect alert, Incoming SMS alert** ". An audible alert is made from your PC, selecting "**Mute**", silences the alert.

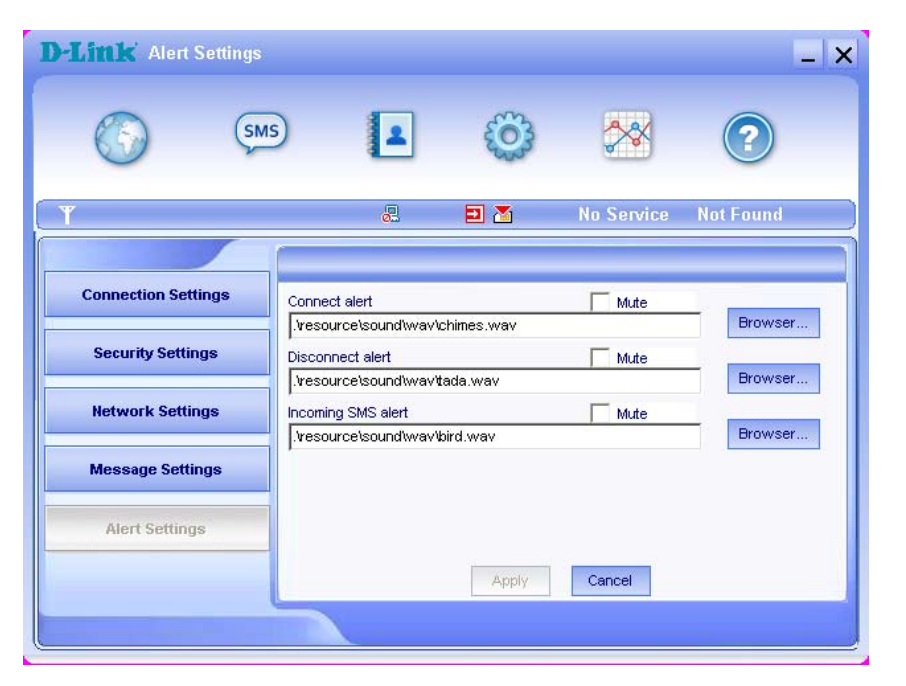

## **3.6 Help**

Click the "**Help**" icon to switch to help interface. Under Help subject, you can get D-Link dongle information on functions introduction, installation and usage guide, etc.

## **FAQ & Answers**

If you meet problems in service, please refer to the following answers for guidance. If the problems persist, please contact your supplier via the contact detail in your operator user guide.

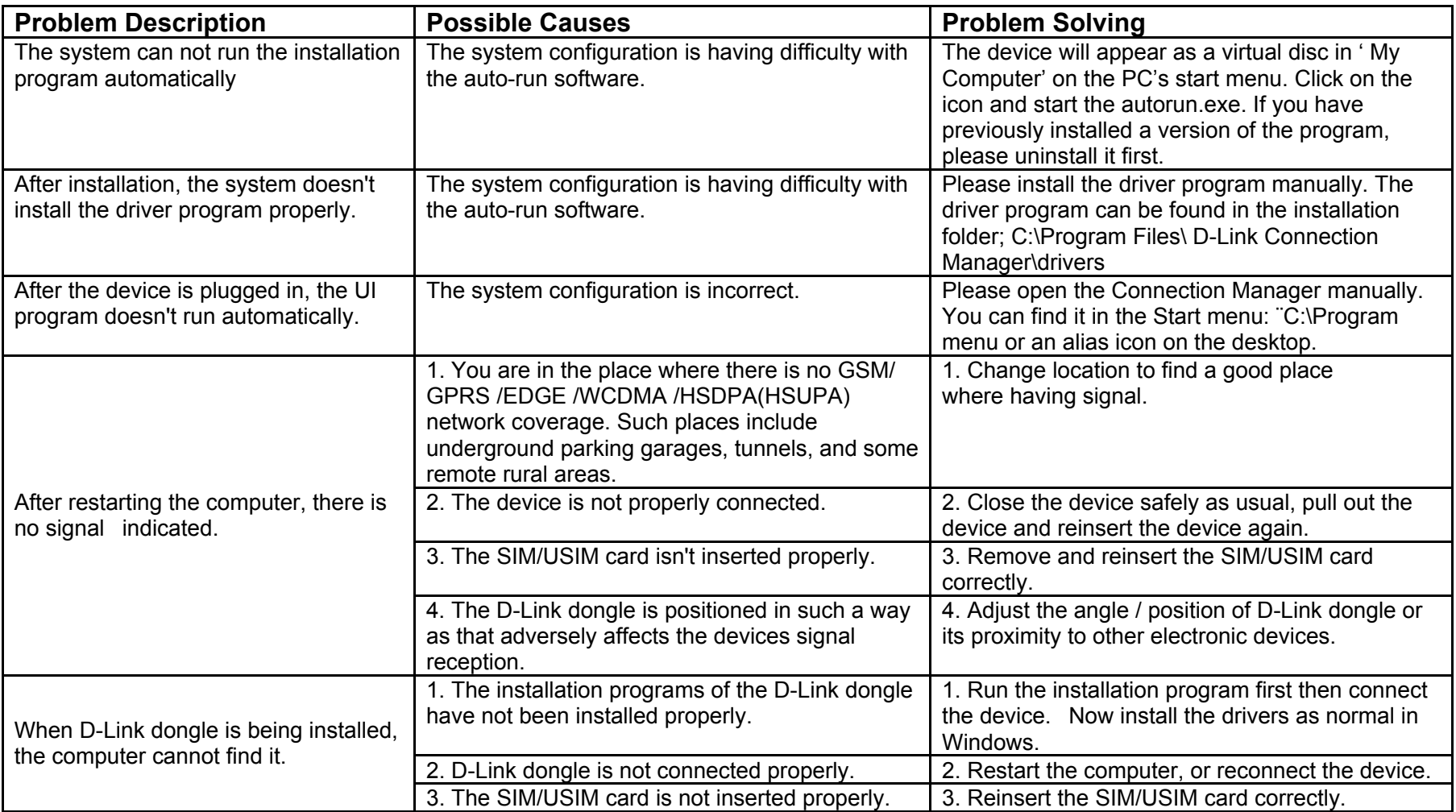

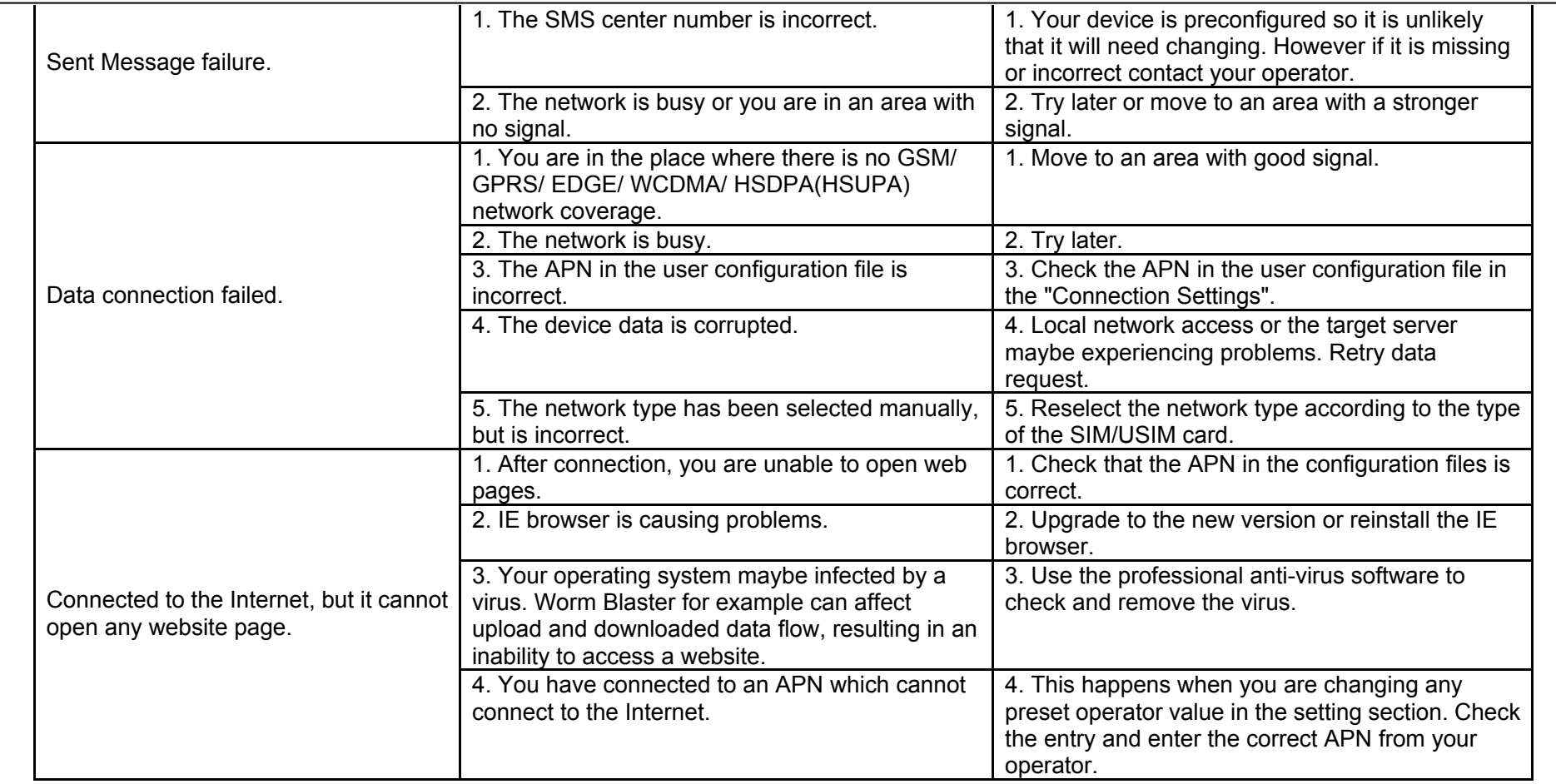